The EmComm-Training- Organization's Group.io site (Emcomm-Training) has grown to more than 2,050 members. You must be among that group since you are getting this email from the group. The EmComm Training Organization has also grown thanks to some very dedicated volunteers developing a Web site [\(http://emcomm-training.org/index.html\)](http://emcomm-training.org/index.html) and a Geographic display of Winlink Thursday results [\(https://www.qsl.net/kw4shp/ETO/WinlinkMap.html](https://www.qsl.net/kw4shp/ETO/WinlinkMap.html) ). A group of "Clearing House" stations has developed aligned with FEMA regions ETO-01 to ETO-10 plus ETO-HI for Hawaii, and ETO-DX for stations outside the US. Se[e https://arc-emcomm-training.org/General-Drill-Info.html](https://arc-emcomm-training.org/General-Drill-Info.html)

The Winlink Thursday for July 29, 2021 had 498 participants. This was a Fourth Thursday and we tried a more challenging exercise than beginner level, and almost 500 operators successfully completed that exercise. This is a significant number of proficient Winlink Express users across the country and even about 15 DX stations.

But in case the 1,500 of you that haven't participated recently for any reason, including you just can't get started, Let's start up again. If you are having trouble getting your radio and computer connected, you can learn how to use Winlink Express and use a Telnet session to send your messages via internet instead of radio, until you get that radio and computer interface going. (If you are already using FT8, you are ready to send email by radio using Winlink Express.)

We must assume you have installed the program Winlink Express and filled in your information under Settings. We begin by finding the Express Check In form. On the Menu bar in Winlink Express, click on **Message** (next to Settings). Then navigate **New Message**>**Select Template** (Here a template is a form)>Expand **(+) Standard Templates>(+)GENERAL forms**>and double click on **Winlink Check In.txt**. The Express Check In form will open in your default web browser.

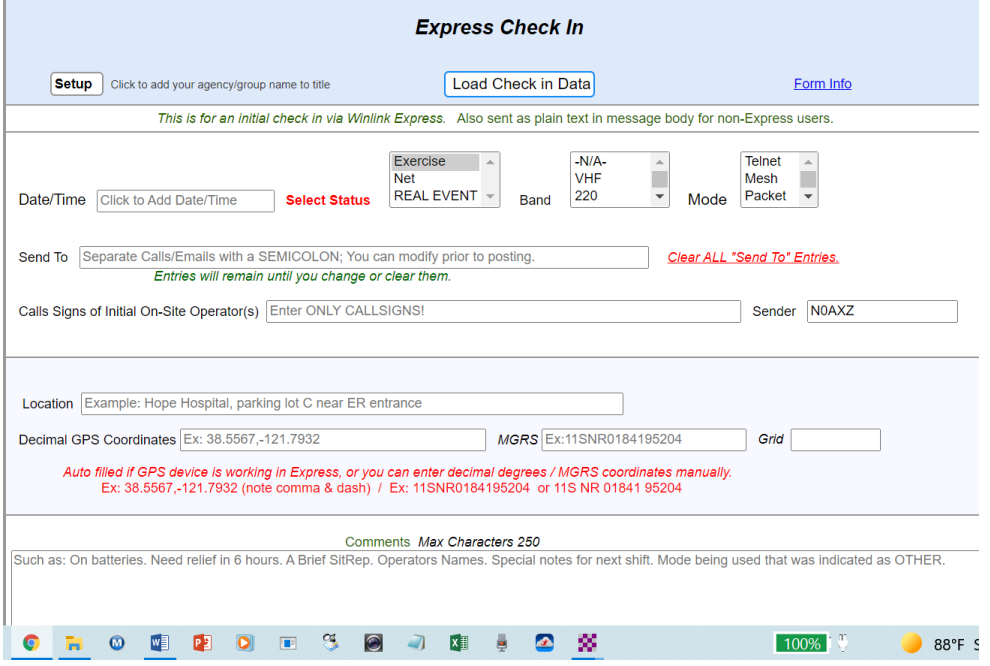

Click on **Setup** and enter Emcomm Training Organization Click to add **date and time**. Select Status: **Exercise** Select the **Band** you intend to use, Select N/A if you are using Telnet. Select the **Mode** you intend to use, Telnet if no radio connection YET. In the **Send to** Field enter your clearing house tactical address, such as ETO-07 for Kansas stations. You can enter your own call in **Call Signs of Initial On-site Ops** (or enter call signs if you are working as a group on this exercise). It's required so something has to be entered. **Sender** should be your call sign

## already filled in.

For **Location** in this exercise just enter the two-letter abbreviation for your state such as KS for Kansas. Please enter your **GPS coordinates** in decimal format. Your **Grid** will be calculated automatically. If it doesn't look right, you miss typed your coordinates. This helps the Geographic display be more precise, but if you are not careful you may look like you are out in the middle of the ocean.

In the **Comments** field we would like for you to enter your affiliation if any, with **just one word** (or ACRONYM) to give us a hint at whom we are reaching with these exercises. Choose from: ARES, RACES, AUXCOM, RED-CROSS, NONE or

specify some other organization. Then hit **Submit**. You will get the dialog window that instructs you to click on OK and then you will have to close your browser and be back in Winlink. You will notice that the **To:** field contains your Clearing House Tactical address from your entry in the form so you don't have to enter that. In fact, you don't have to enter anything, but you can see the data you entered in text form for your review. When all is good, you must hit **Post to Outbox** from the menu line of Winlink. This puts this message in the **Outbox** (see left pane). It will remain there until you make a connection with an RMS gateway, or Telnet to the CMS. After posting to the Outbox you will be back to the main Winlink window. From the top menu items, you must pick the type of session you want from the drop-down choices. Clicking on the down arrow you may choose Telnet, Packet Winlink, Pactor Winlink, Robust Packet Winlink, Ardop Winlink, Vara HF Winlink, Vara FM Winlink, or Indium GO Winlink. Pick the one which you are able to do. Don't worry about the other sections in this dropdown menu for now. After choosing your session type you must click **Open Session.**  From there depending on the session type you will get a window from which you must make your connection (hitting **Start**) to get your message delivered. When you are successful, your Outbox will be emptied.

To get email that has been sent to you in the Winlink system, you must bring up your session, as it was done to send a message, and hitting **Start** connect to a RMS gateway, or Telnet, which will cause any email waiting for you to come into your **Inbox**.

Please do this exercise before Midnight Thursday, August 12, 2021.

Thanks for doing Winlink Thursday, August 12, 2021.